smart CON anner **ARCHICAD** 

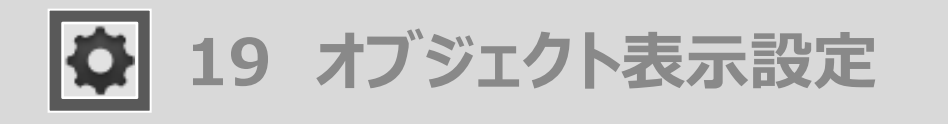

ツールの呼び出し方 メニューバーからSCP➔SCPランチャーを立ち上げ、「オブジェクト表示設定」のアイコンを選択します

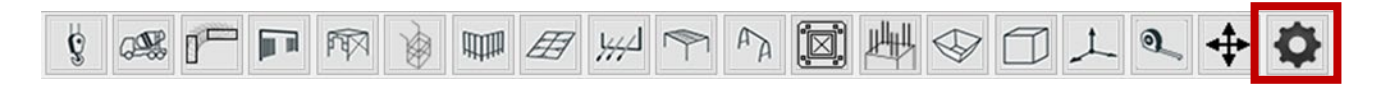

オブジェクト表示設定のアイコンを選択します

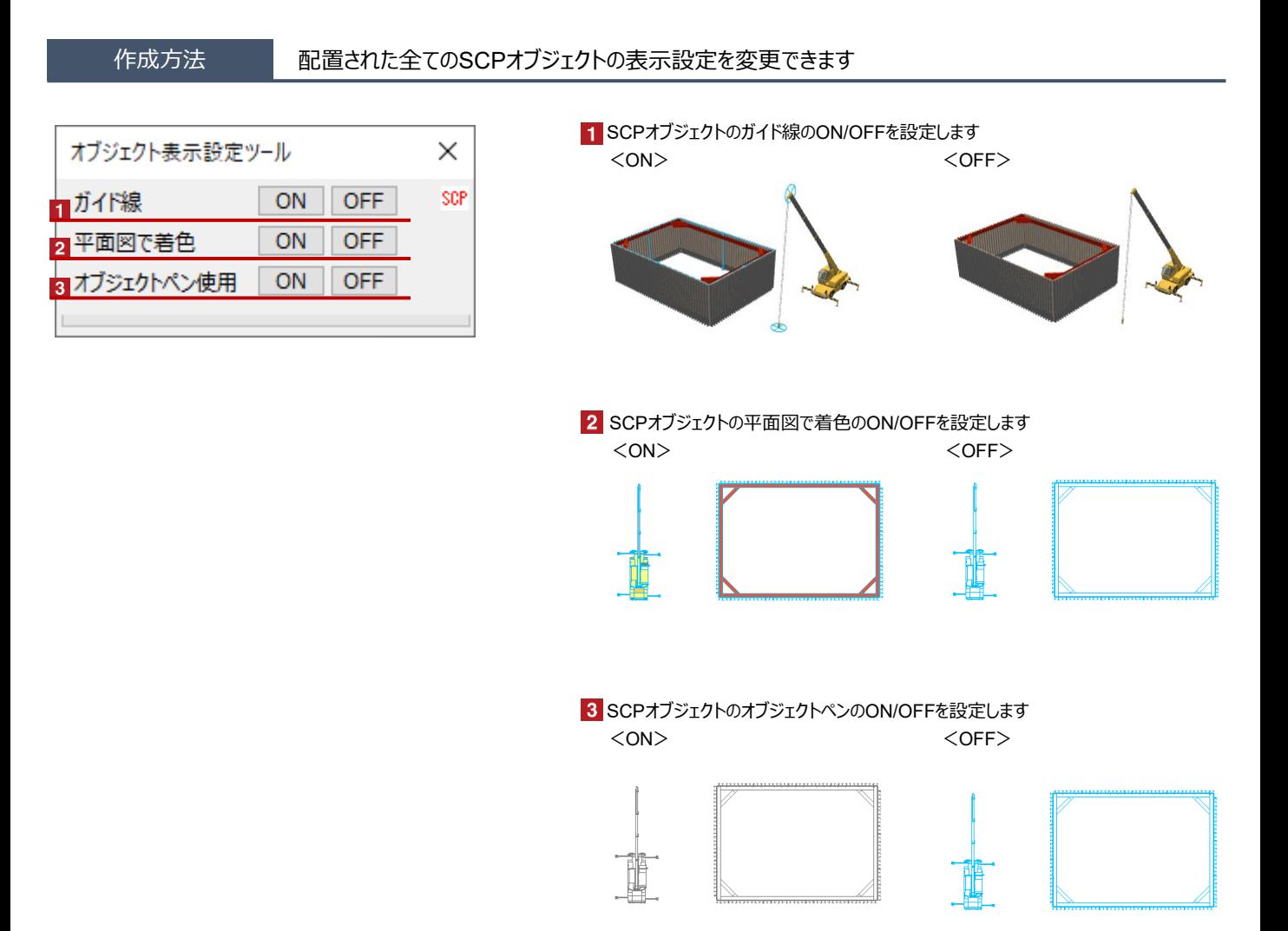